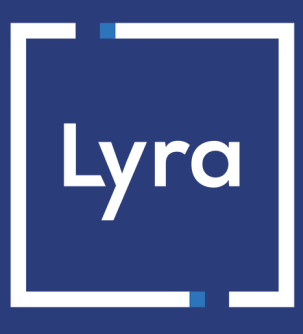

# **COLLECTING SOLUTION**

# **Integrating Lyra on Drupal Commerce 2**

Document version 2.0

# **Contents**

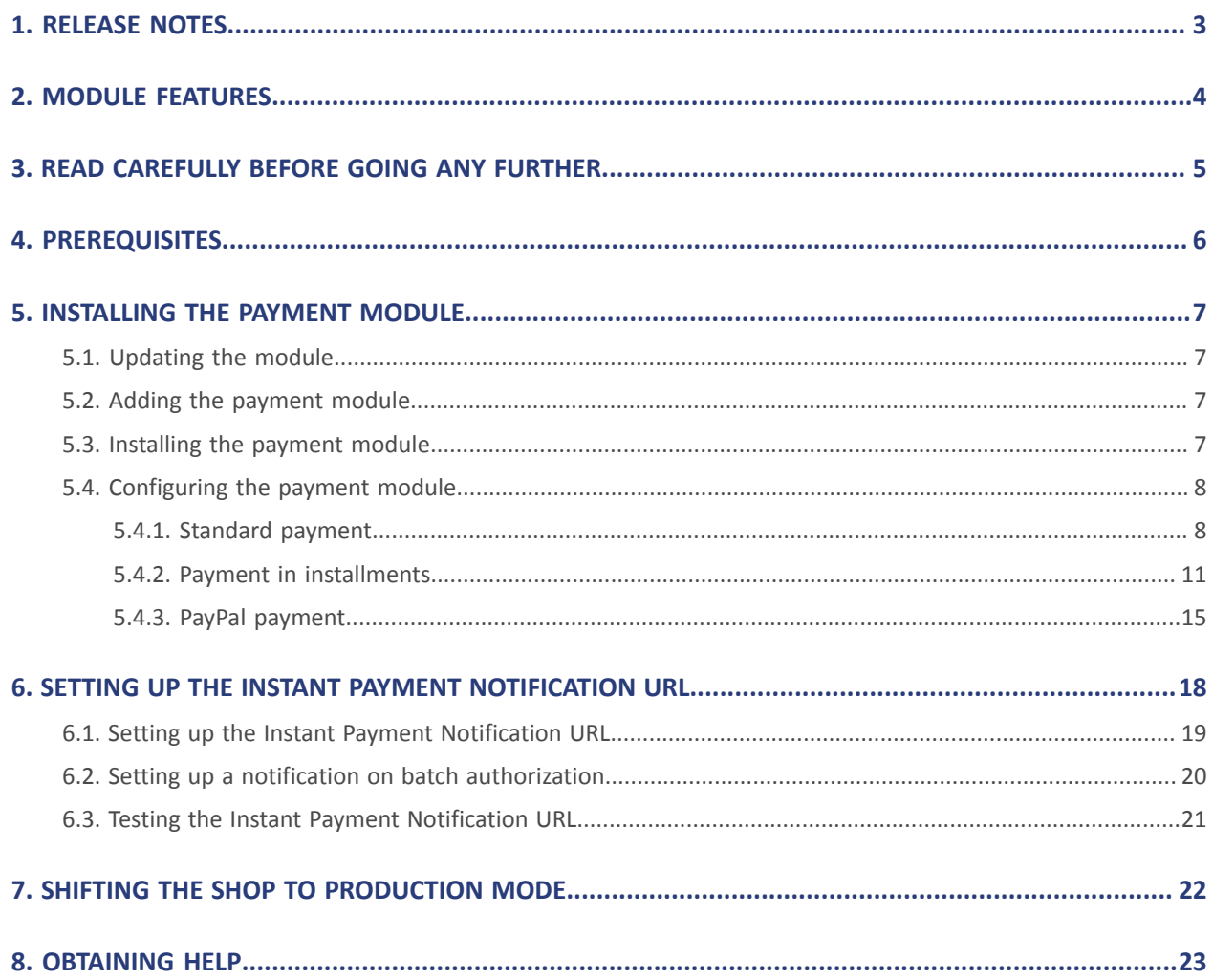

# <span id="page-2-0"></span>**1. RELEASE NOTES**

To follow all the evolutions of the payment module, click on the link below and select **Version History**: <https://docs.lyra.com/en/collect/plugins/#drupalcommerce>

This information is also available from the payment module:

- **1.** Download the module from our online documentation archive.
- **2.** Open the previously downloaded payment module.
- **3.** Go to the **commerce\_lyra** folder.
- **4.** Open the **CHANGELOG.md** file.

This document and its contents are confidential. It is not legally binding. Any reproduction and / or distribution of all or part of this document or its content to a third party is strictly prohibited or subject to prior written authorization from Lyra Collect. All rights reserved.

# <span id="page-3-0"></span>**2. MODULE FEATURES**

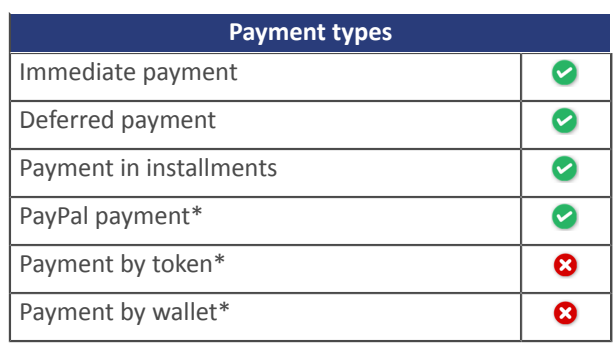

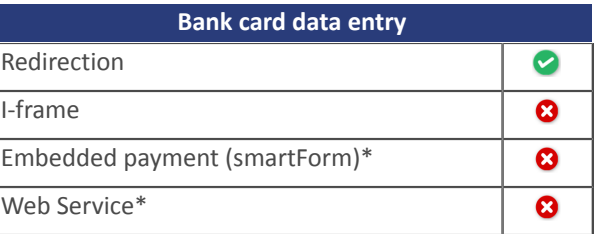

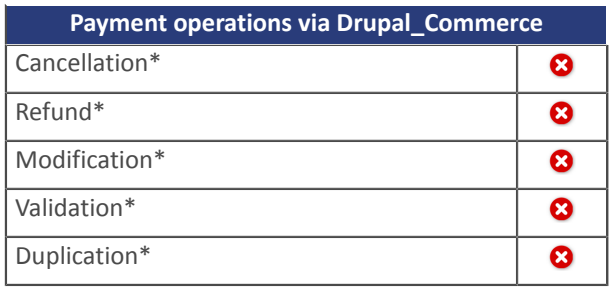

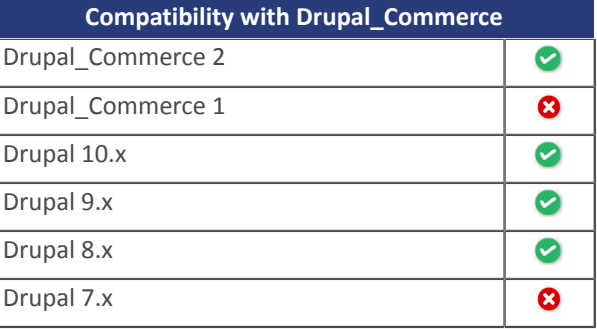

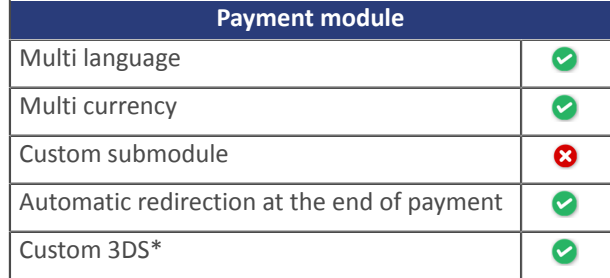

\*Functionalities subject to an option.

# <span id="page-4-0"></span>**3. READ CAREFULLY BEFORE GOING ANY FURTHER**

The Instant Payment Notification URL is the only way the Lyra Collect gateway can notify your website at the end of a payment. Therefore, read the **Setting up the Instant Payment Notification URL** chapter carefully.

Frequent errors:

- **Your shop is in maintenance mode**
- **Your Instant Payment Notification URL is protected by an .htaccess file**
- **You have blocked the IP addresses of the payment gateway**
- **You have not specified the Instant Payment Notification URL in the Expert Back Office**

How to check that the Instant Payment Notification URL has been called:

Via the Expert Back Office, display the payment details (double click), then go to the "**Event log**" tab.

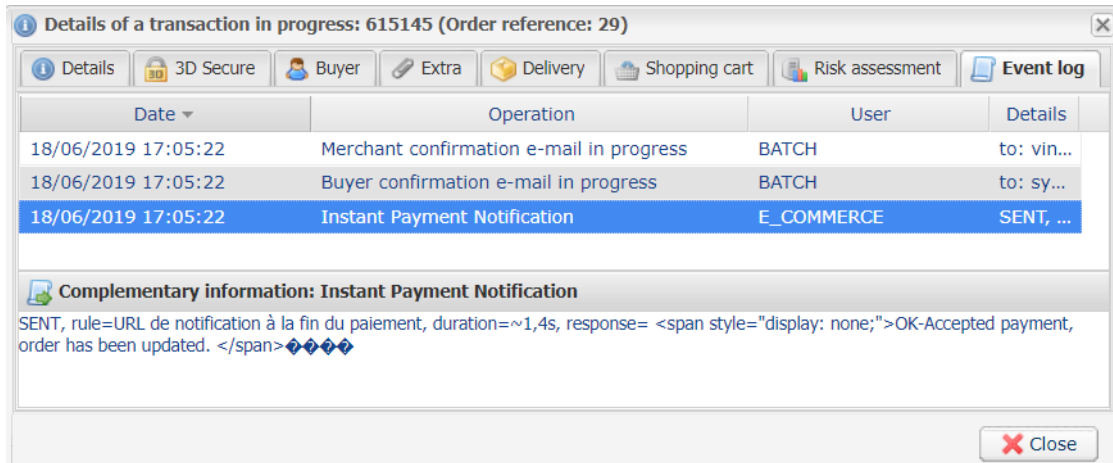

# <span id="page-5-0"></span>**4. PREREQUISITES**

Before integrating the payment module, please make sure that you are in possession of the following elements:

- **Payment module file**: Lyra\_Drupal\_Commerce\_2.x\_v2.0.x.zip
- **Your shop ID**
- **Test or production key**

The Shop ID and the keys are available in the Expert Back Office (menu: **Settings** > **Shop** > **Keys**)

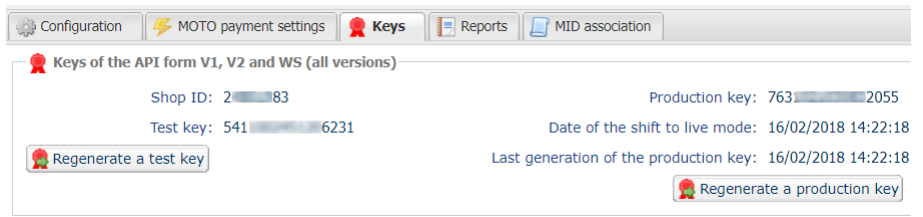

Reminder, your Expert Back Office is available at this address:

#### <https://secure.lyra.com/portal/>

Click "**Other actions**" and sign in to your Expert Back Office.

**WARNING:** All our payment modules are tested with a minimal PHP version, this version can bee seen in our online documentation archive.

If you have an older version, we invite you to contact the technical manager in charge of your site so that he updates the PHP version of the server. Thus, our support service will be able to assist you if you encounter a problem with our module.

# <span id="page-6-1"></span><span id="page-6-0"></span>**5.1. Updating the module**

To update the payment module, you must first delete its previous version.

**WARNING:** Make sure you save the parameters of your module before you uninstall it and save the production key that is no longer visible in the Lyra Back Office.

- **1.** From the Drupal\_Commerce Back Office, go to the **Extension** menu:
- **2.** In the list of available modules, uncheck the Lyra Collect payment module then click on the **Save configuration** button at the bottom of the page.
- **3.** Go to the **UNINSTALL** tab, check the box corresponding to Lyra Collect then click **Uninstall**.
- **4.** See the following chapters for adding and installing the new module.

## <span id="page-6-2"></span>**5.2. Adding the payment module**

The Lyra Collect payment module can be added in two ways:

#### **Automatic installation:**

The first method consists in adding the payment module via the Drupal\_Commerce Back Office.

In the administration panel of your store, go to the **Extension** menu and click **Install a new module**.

Then click the **Choose File** button and load the payment module.

#### **Manual installation:**

The second method consists in copying the module via FTP. To do this, copy the lyra commerce folder into the / modules folder if your website.

### <span id="page-6-3"></span>**5.3. Installing the payment module**

To install the payment module:

- **1.** In the menu of your Drupal\_Commerce Back Office, click on **Extension**.
- **2.** Search for **Lyra Collect commerce**, check the box to enable the module and click the **Save** button. If the box is grayed out, it means that other Drupal modules required for Lyra Collect have not been activated or installed.

<span id="page-7-0"></span>To configure the payment module, click on **Commerce** in the menu of your Expert Back Office, then **Configuration** > **Payment modes**.

Click the **Add payment mode** button, then select one of the following payment methods to proceed to its configuration:

The payment module configuration is divided into several parts and is presented on the following pages:

- **Standard payment**
- **Payment in installments**
- **Payment PayPal**

### <span id="page-7-1"></span>**5.4.1. Standard payment**

Search for the **Lyra Collect - Standard payment** module and select it.

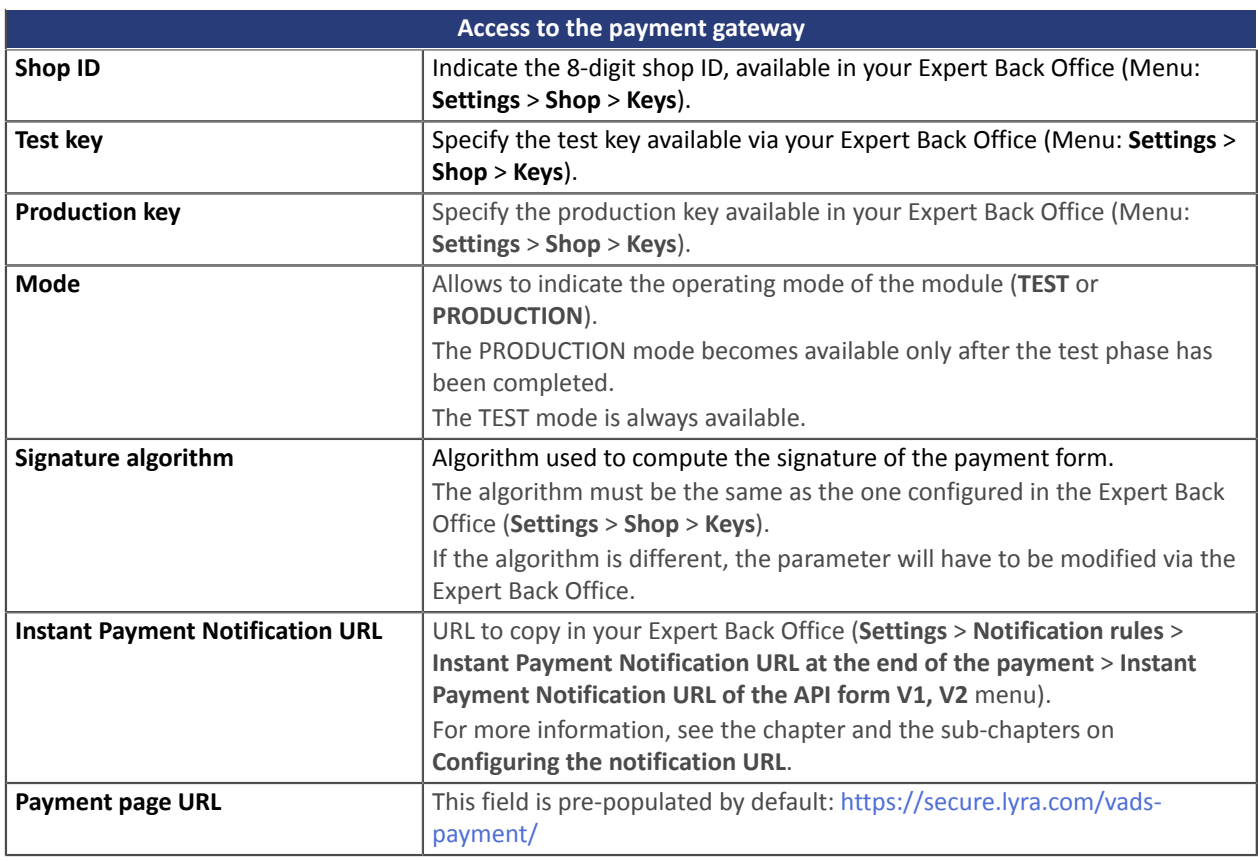

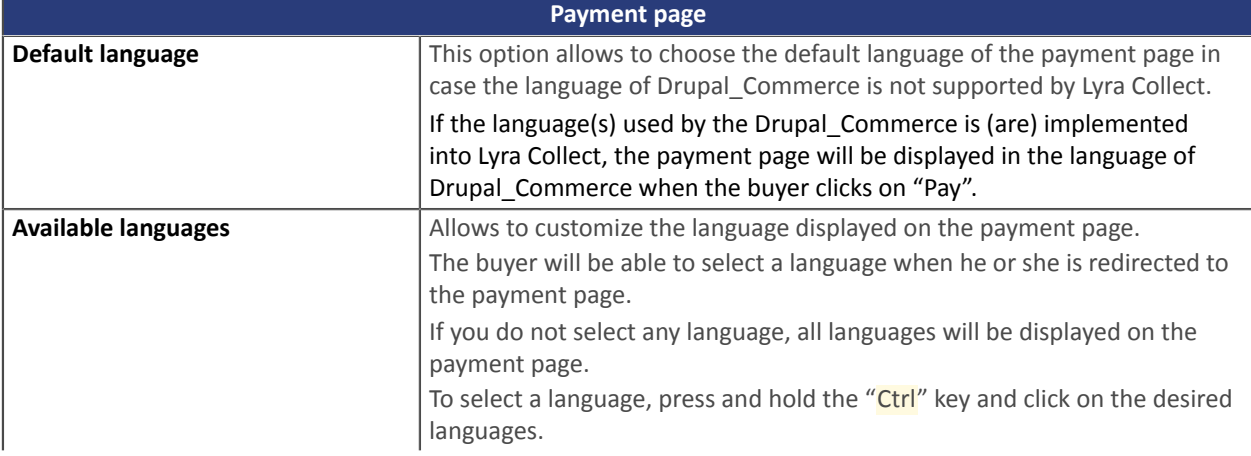

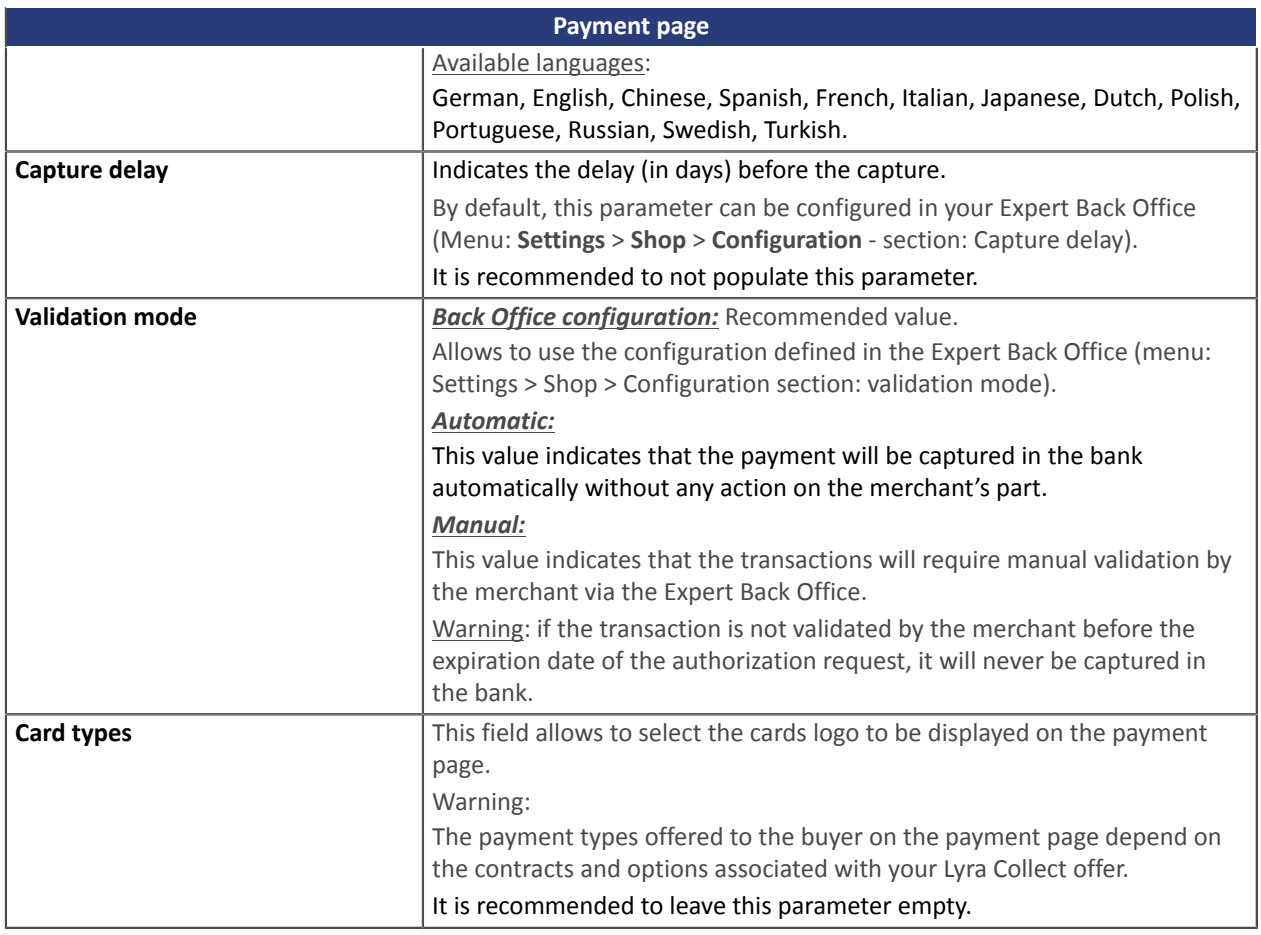

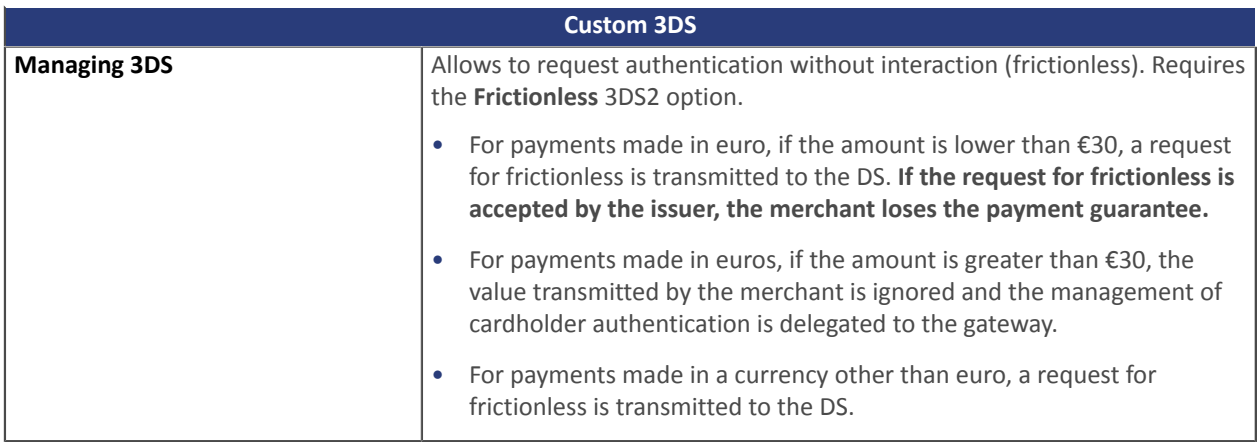

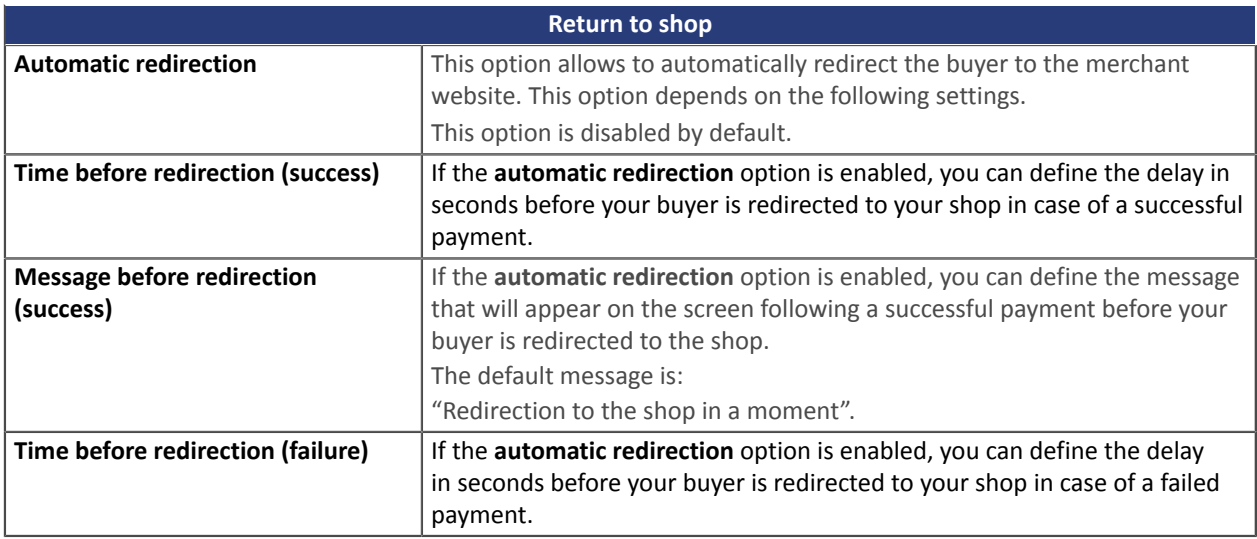

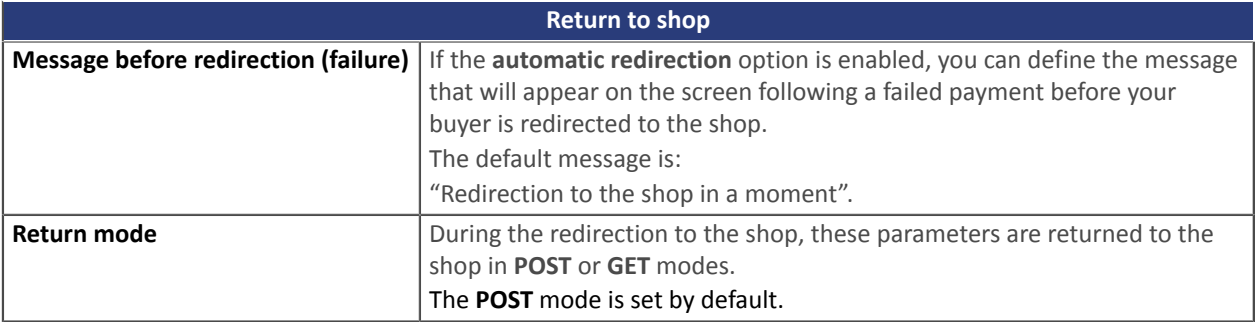

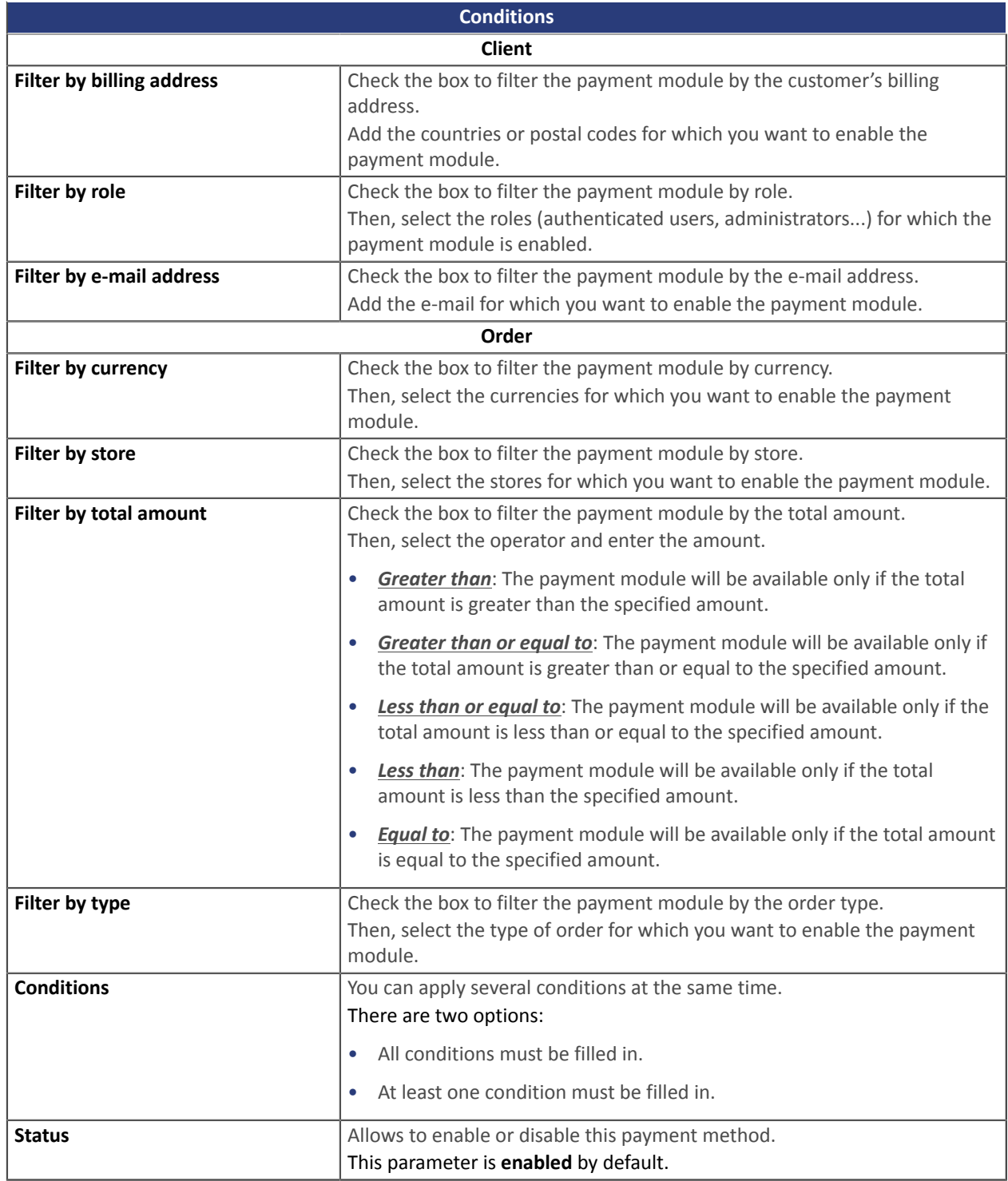

Once you have completed the configuration, click **Save**.

## <span id="page-10-0"></span>**5.4.2. Payment in installments**

Search and select the **Lyra Collect - Payment in installments** module.

When a payment is made in installments, an authorization request is made only for the first installment. As a result, you will need to verify that the following deadlines were not denied at the time of application. The authorization will be automatically carried out one day before the capture date.

It is possible to be notified by e-mail in case one of the following installment payments is refused. All you need to do is enable and configure the **Installment payment rejection e-mail** rule. This rule can be found in the **Settings** > **Notification rules** menu > **E-mail sent to the merchant** tab of the Expert Back Office.

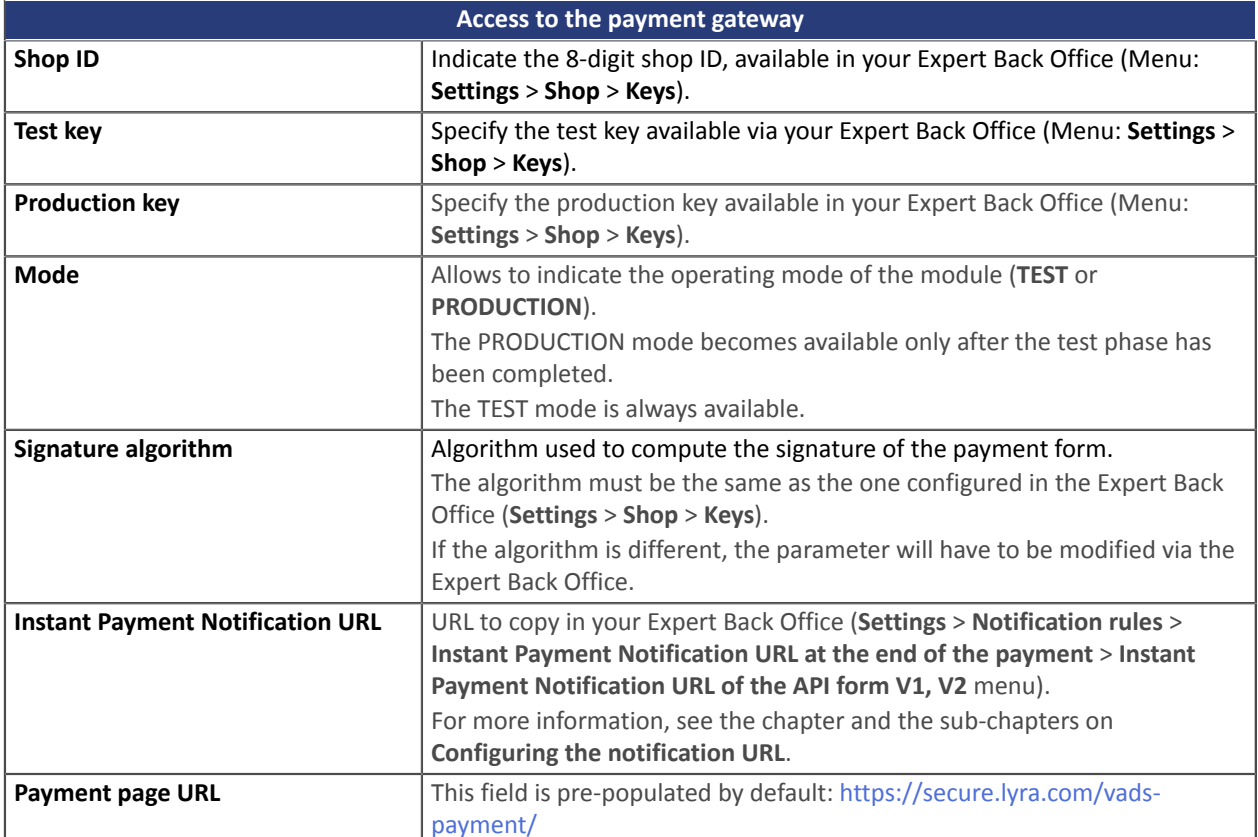

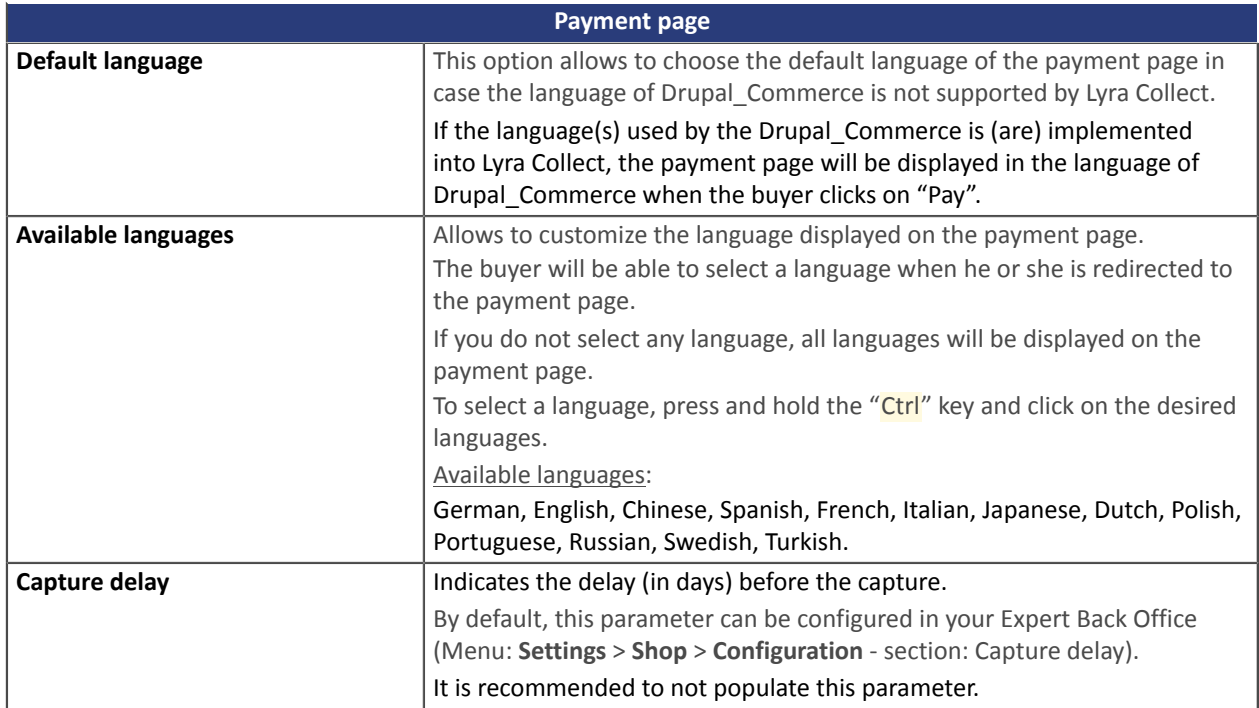

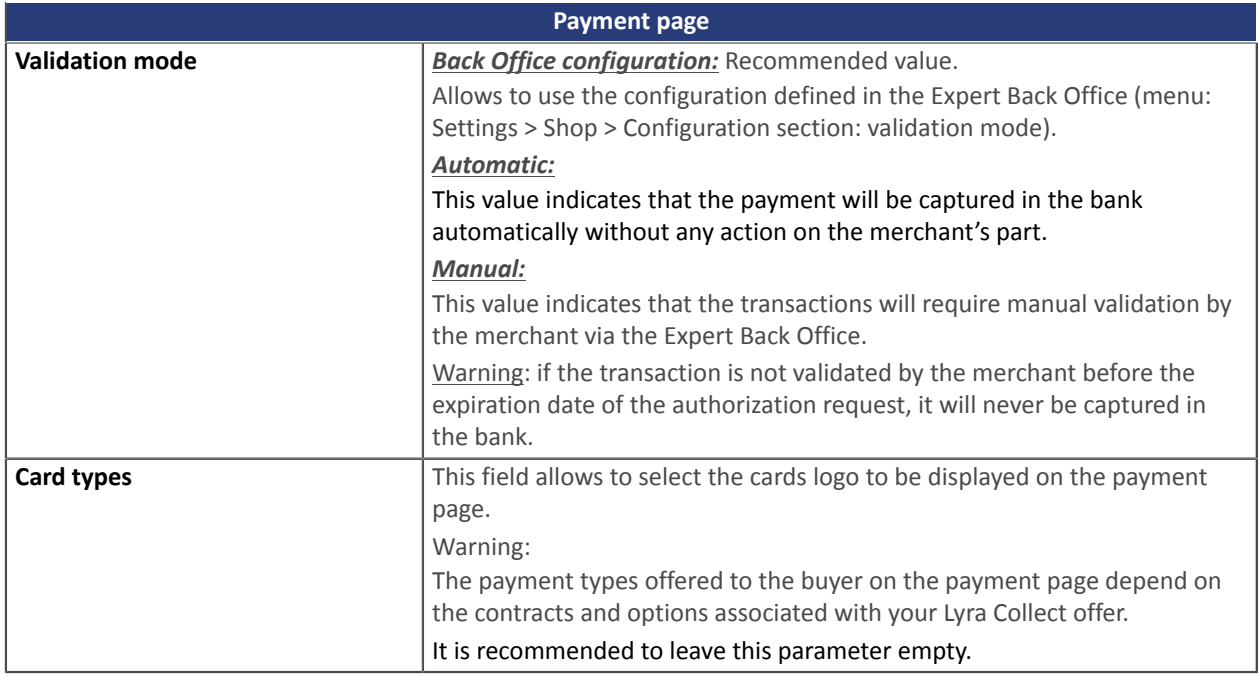

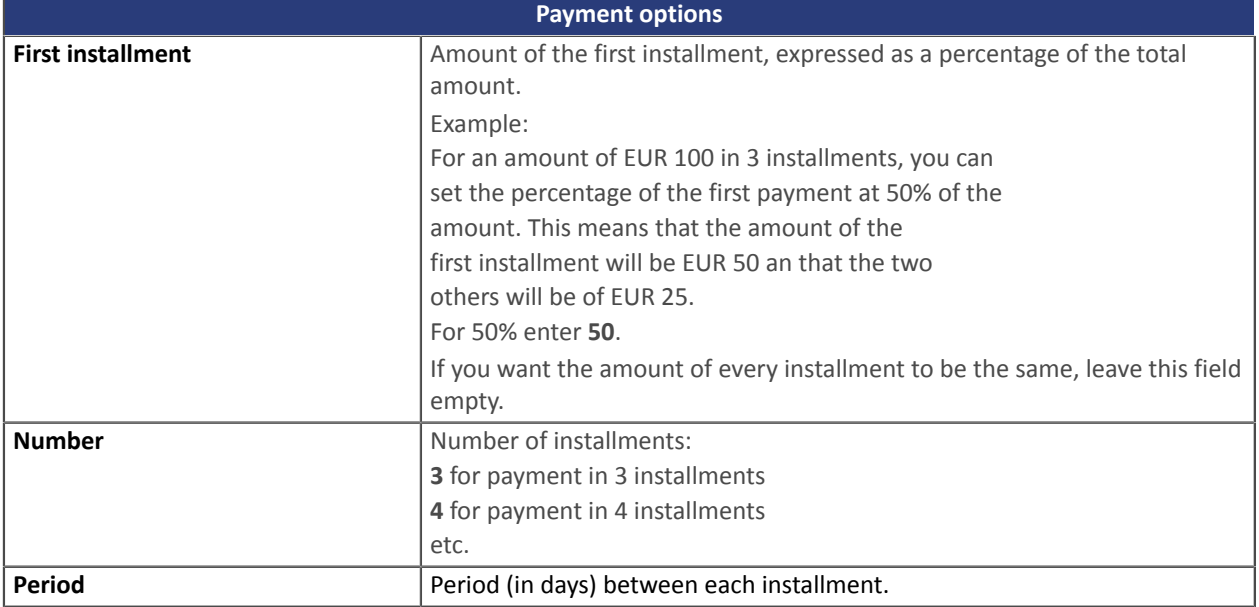

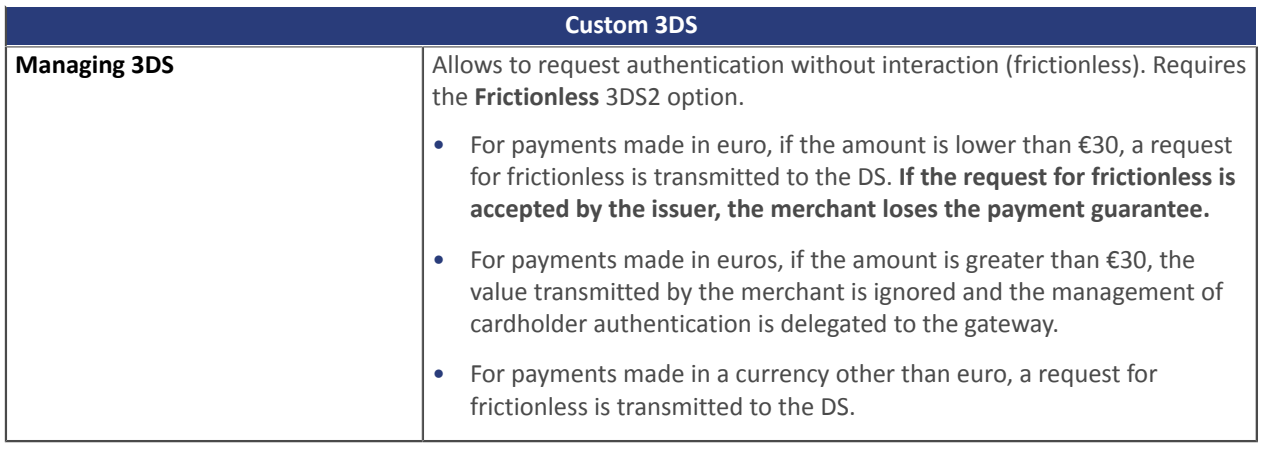

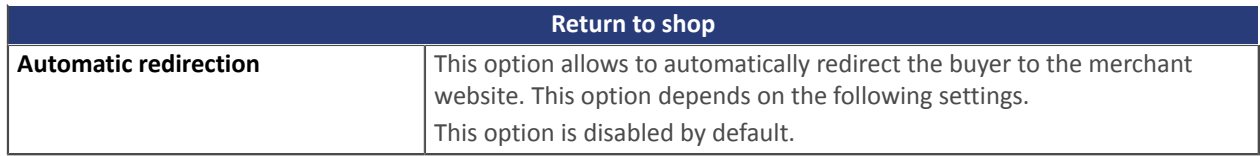

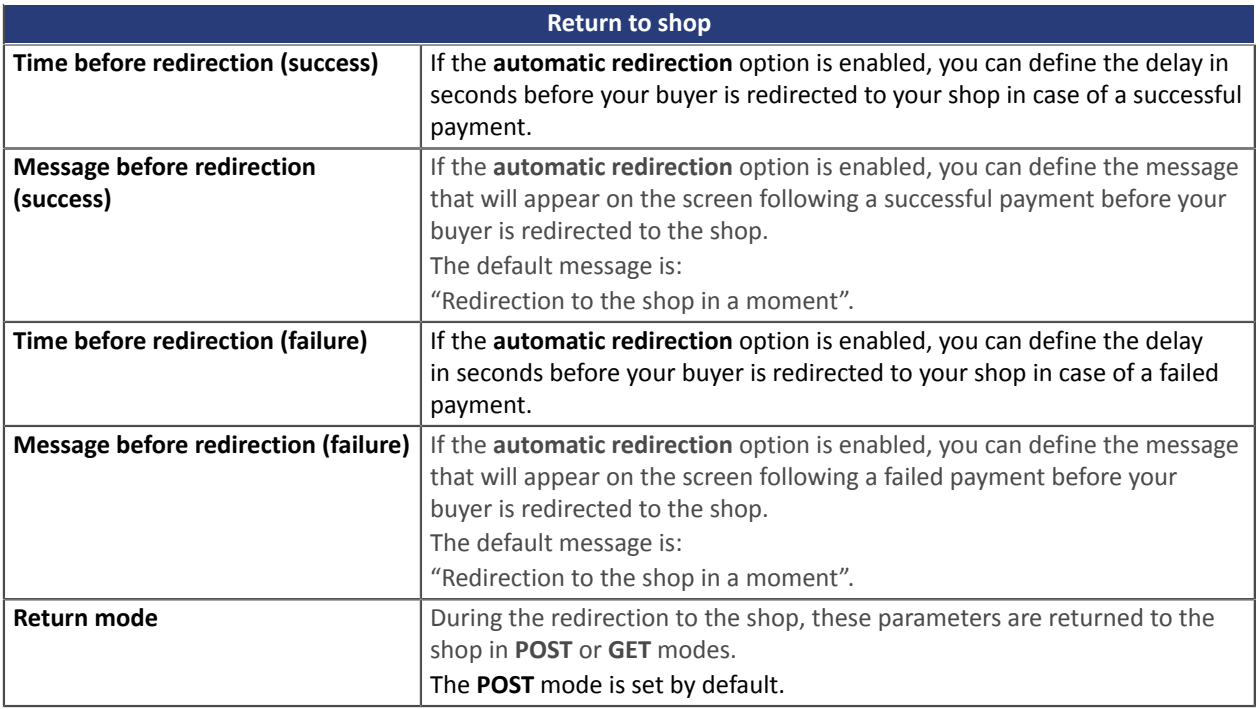

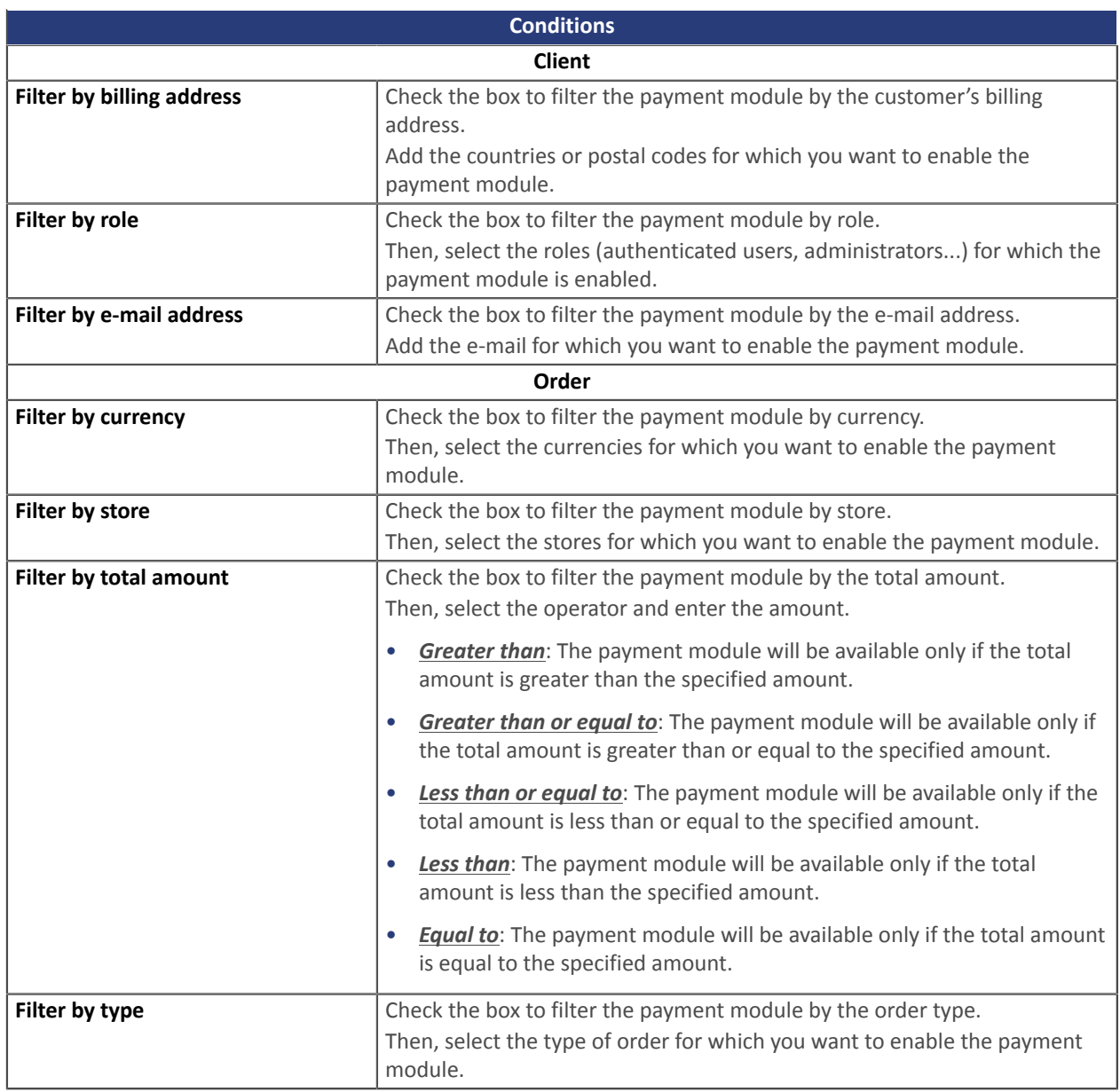

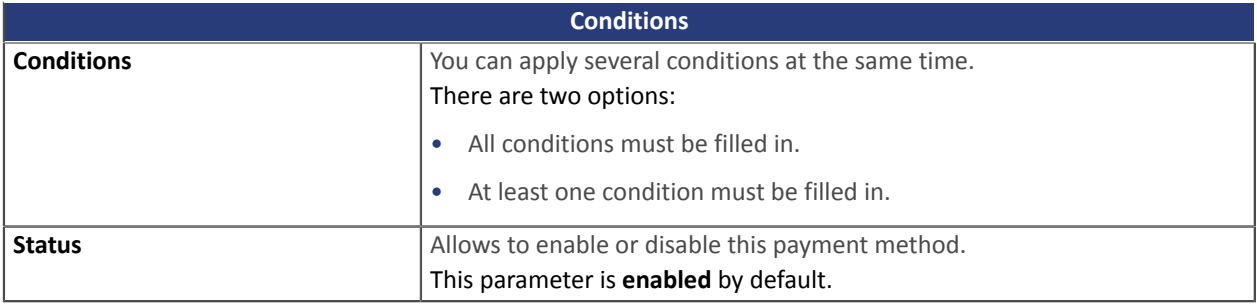

Once you have completed the configuration, click **Save**.

Make sure you configure the **Instant Payment Notification URL on batch authorization** rule so that your Drupal\_Commerce store is notified upon each payment.

To configure this rule, refer to chapter **Setting up the notification on batch authorization**.

## <span id="page-14-0"></span>**5.4.3. PayPal payment**

Search for **Lyra Collect - PayPal payment** module and select it.

### **For the merchant**

The process of adding the PayPal payment option to your merchant website is simple. It consists in:

- Creating a **PayPal contract** if you do not have one.
- Using a **PayPal contract** if you have one.
- Enabling the **Payment via PayPal** option with the help of your payment gateway sales representative.

#### **For the buyer**

You can sign up to PayPal for free on the PayPal website. The buyer must:

- Create a PayPal account by entering an e-mail address and a password.
- Fill in all their personal details, address, etc.
- Fill in all their credit card details.

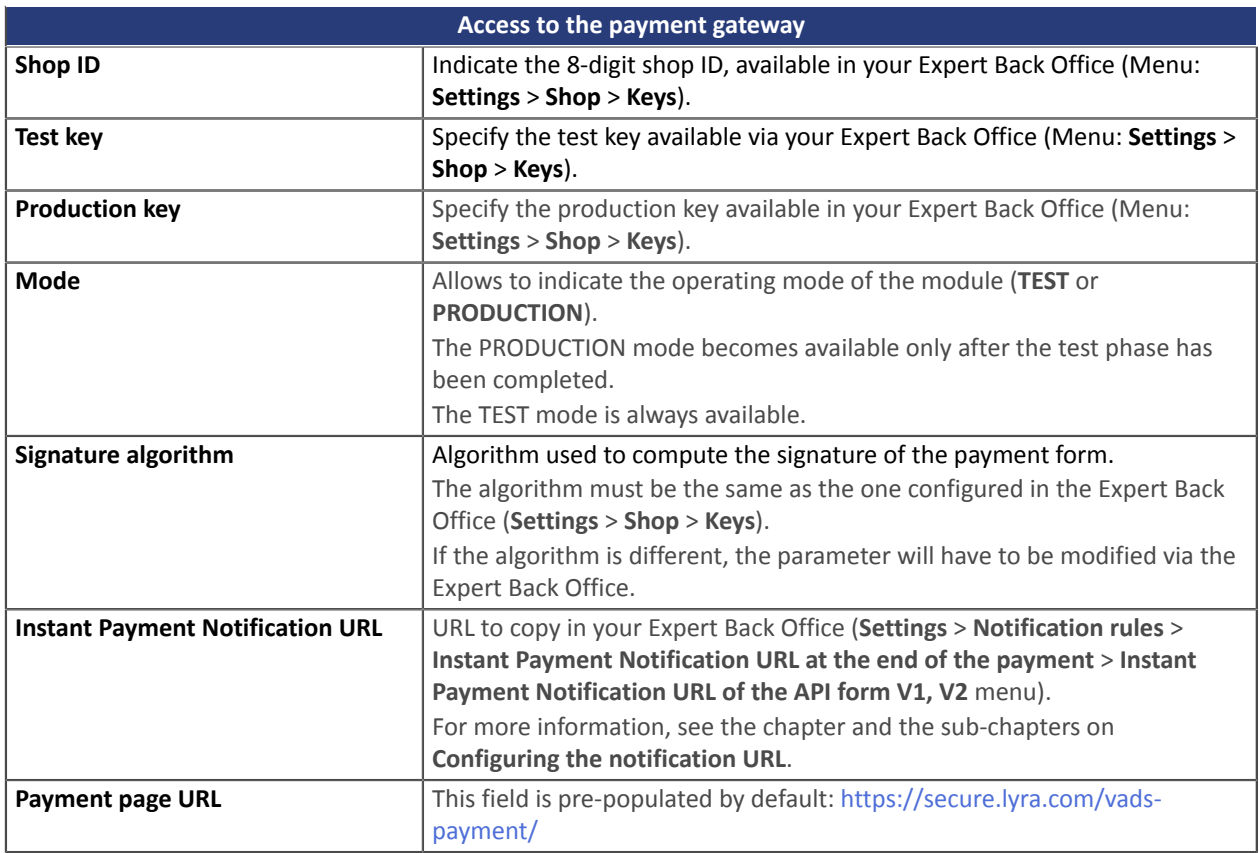

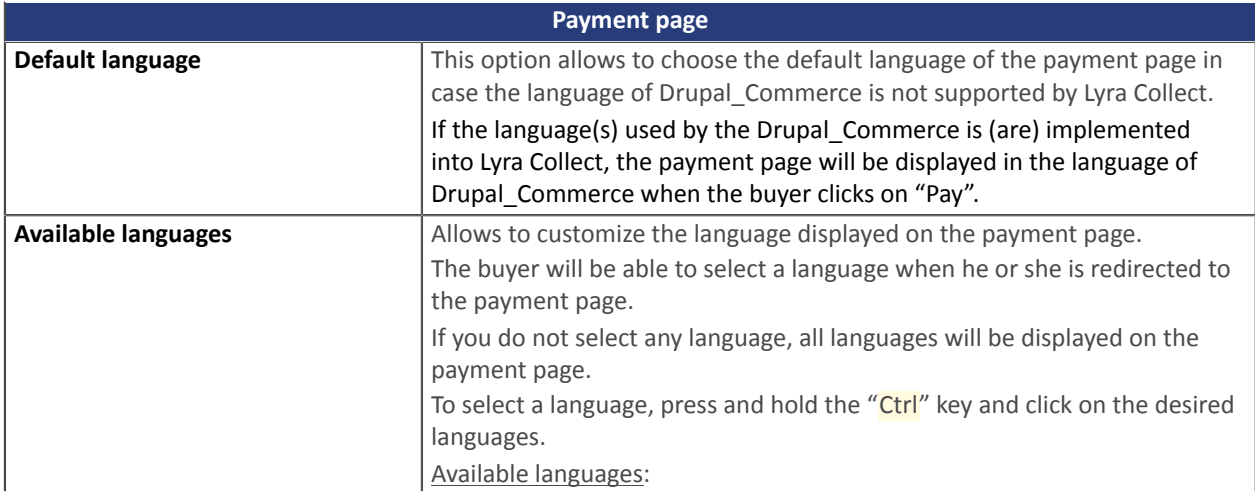

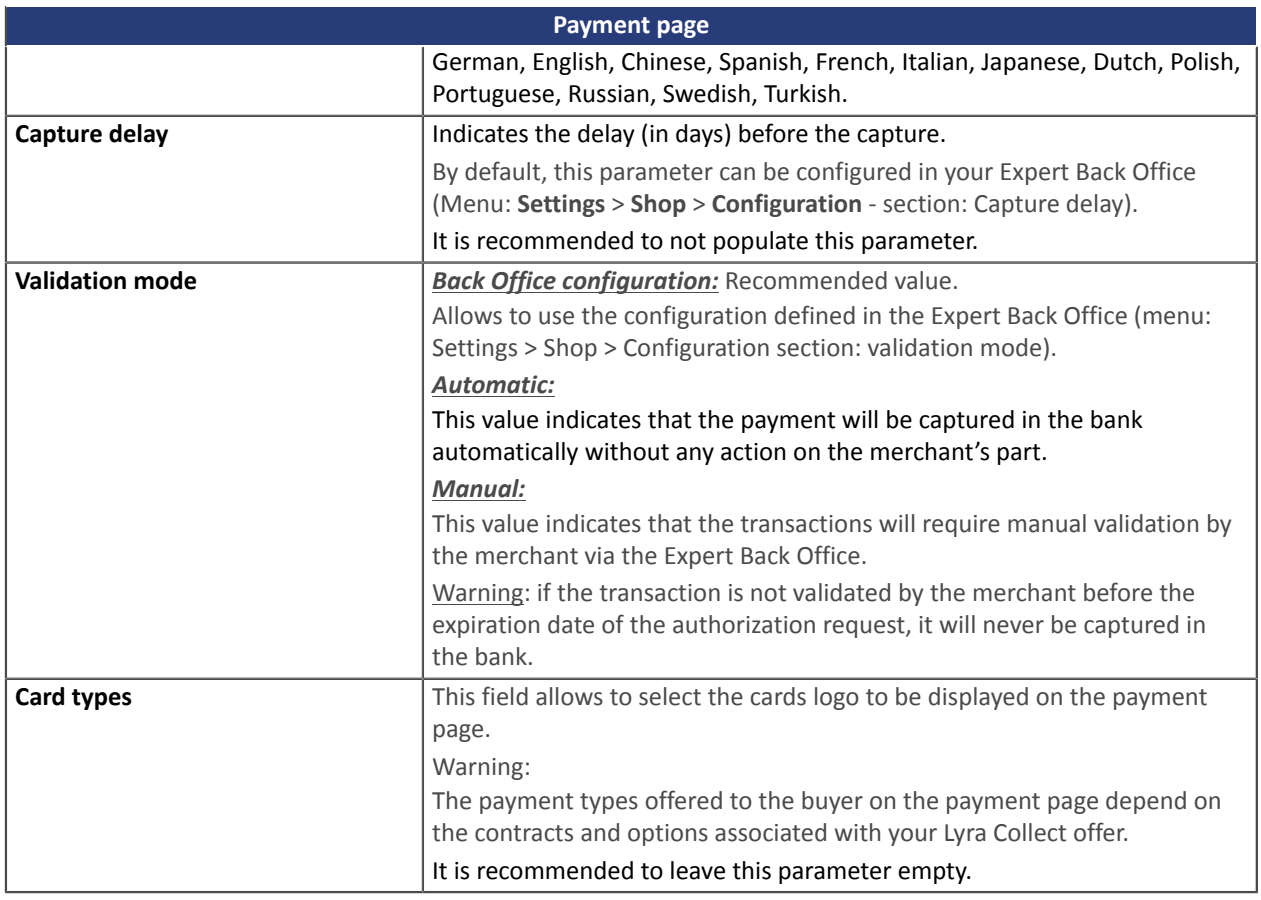

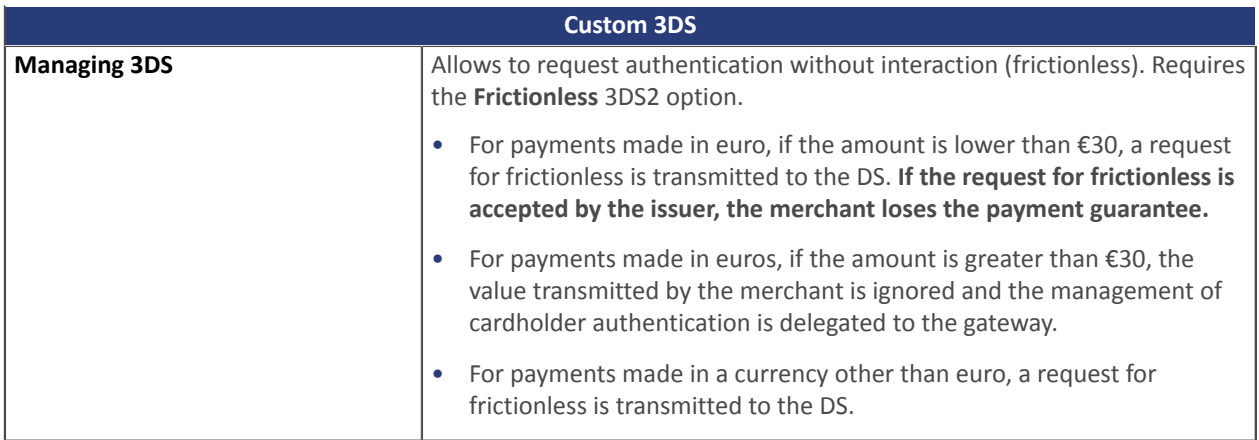

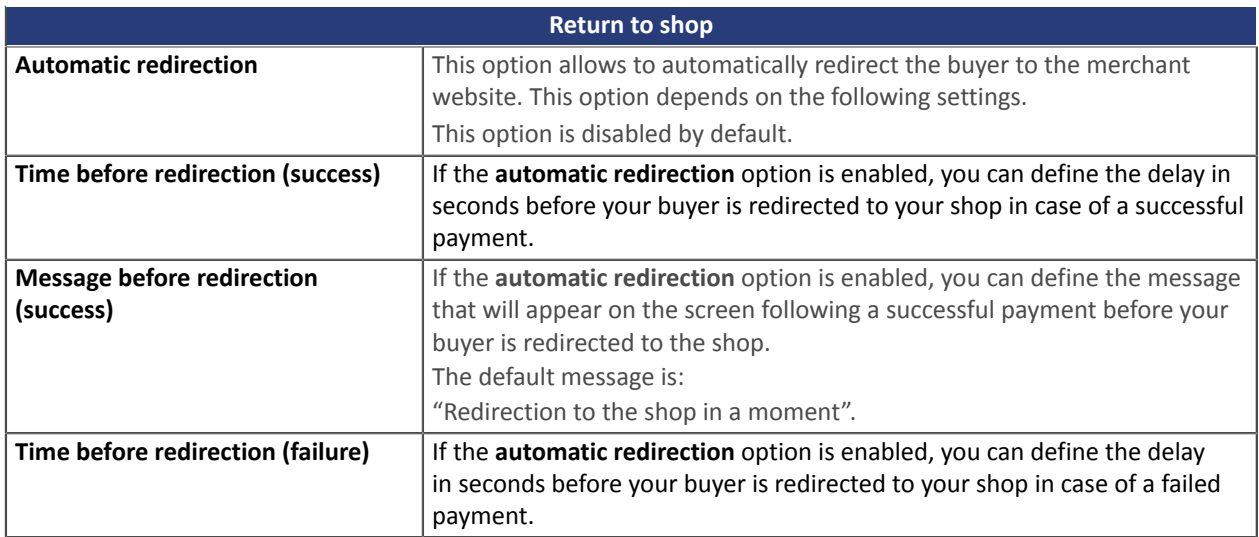

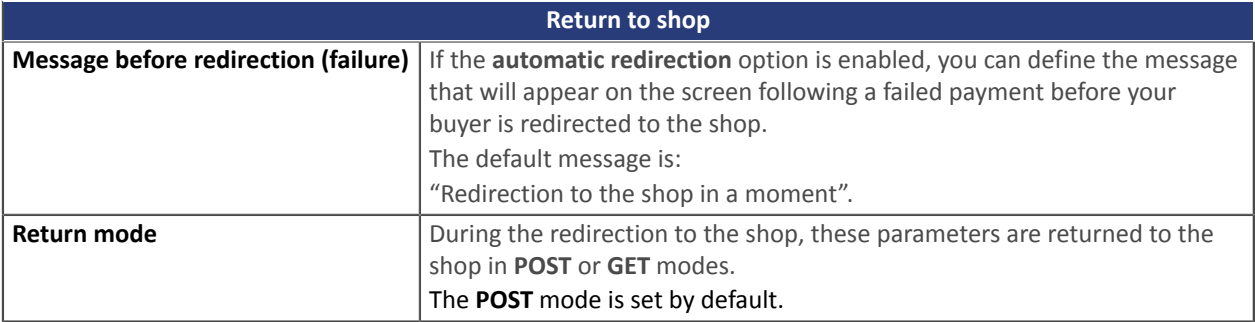

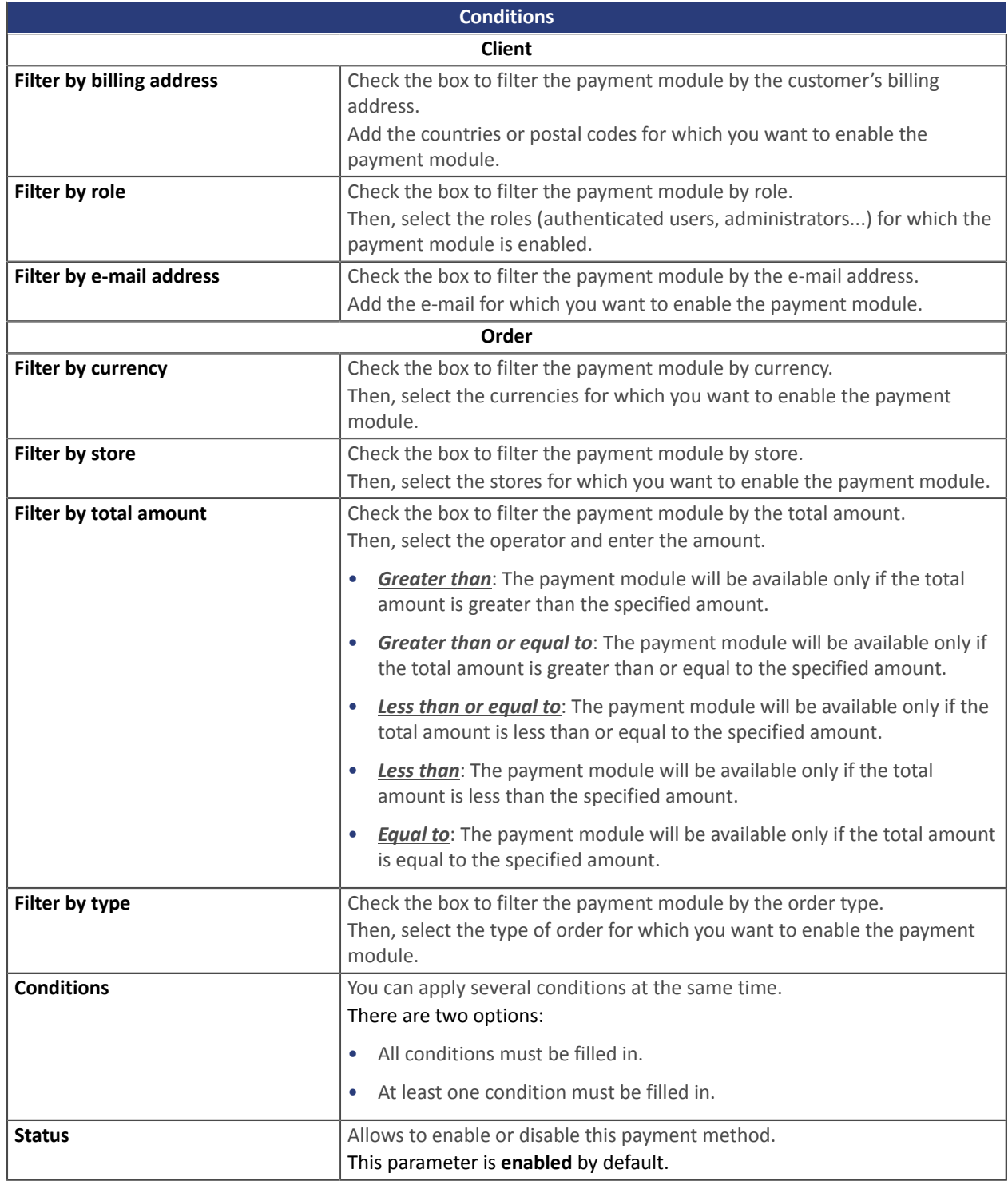

Once you have completed the configuration, click **Save**.

<span id="page-17-0"></span>The Expert Back Office provides several types of notifications. They allow to manage the events that will generate a call to the merchant website and to configure the URL of the contact page.

To access notification rule management:

- **1.** Sign in to: <https://secure.lyra.com/portal/>.
- **2.** Click **Other actions** and sign into your Expert Back Office
- **3.** Go to the following menu: **Settings** > **Notification rules**.

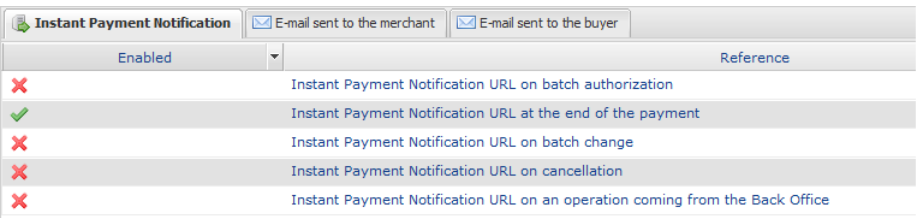

*Figure 1: Notification rules*

**Right click** > **Enable the rule** if a red cross appears in the **Enabled** column of the following rules:

- Instant Payment Notification URL at the end of the payment
- Instant Payment Notification URL on batch authorization

## <span id="page-18-0"></span>**6.1. Setting up the Instant Payment Notification URL**

This notification is required to communicate the result of a payment request.

In your Expert Back Office, you must set up a URL that will be systematically called after a payment. It will inform the merchant website of the payment result even if your client has not clicked on return to the shop.

This parameter is called Instant Payment Notification URL at the end of the payment.

To set up this notification:

**1.** Right-click **Instant Payment Notification URL at the end of the payment**.

#### **2.** Select **Enable the rule**.

- **3.** Right-click **Instant Payment Notification URL at the end of the payment** once again.
- **4.** Select **Manage the rule**.
- **5.** Enter the following URL in the fields **URL to call in TEST mode** and **URL to call in PRODUCTION mode** (**Notification URL of the Hosted payment page V1, V2** section): the URL to copy is present in the module configuration (**Notification URL**).

The URL must resemble the one below:

#### **https://your-domain.com/web/payment/notify/lyra**

Replace **your-domain.com** with the domain name of your website.

- **6.** Enter the **E-mail address(es) to notify in case of failure**.
- **7.** To specify several e-mail addresses, separate them with a semi-colon.
- **8.** Set up the parameters for **Automatic retry in case of failure**.

This option allows to automatically send notifications to the merchant website in case of failure (up to 4 times).

A notification will be considered as failed if the HTTP code returned by the merchant server is not in the following list: **200**, **201**, **202**, **203**, **204**, **205**, **206**, **301**, **302**, **303**, **307**, **308**.

#### **Automatic retry does not apply to notifications manually triggered via the Expert Back Office.**

Call attempts are scheduled at fixed intervals every 15 minutes (00, 15, 30, 45). After each failed attempt, a notification e-mail is sent to the e-mail address specified earlier.

**9.** Save the changes.

## <span id="page-19-0"></span>**6.2. Setting up a notification on batch authorization**

In case of an installments payment, the website is notified:

- via the **instant payment notification at the end of the payment** rule for the first installment (generally when the order is completed),
- via the **instant payment notification on batch authorization** rule for all other installments.

To set up this notification:

- **1.** Right-click on **Instant Payment Notification URL on batch authorization**.
- **2.** Select **Manage the rule**.
- **3.** Enter the URL of your page in the fields **URL to call in TEST mode** and **URL to call in PRODUCTION mode.**
- **4.** Enter the following URL in the fields **URL to call in TEST mode** and **URL to call in PRODUCTION mode** (**Notification URL of the Hosted payment page V1, V2** section): the URL to copy is present in the module configuration (**Notification URL**).

The URL must resemble the one below:

#### **https://your-domain.com/web/payment/notify/lyra**

Replace **your-domain.com** with the domain name of your website.

- **5.** Enter the **E-mail address(es) to notify in case of failure**.
- **6.** To specify several e-mail addresses, separate them with a semi-colon.
- **7.** To specify several e-mail addresses, separate them with a semi-colon.
- **8.** Set up the parameters for **Automatic retry in case of failure**. This option allows to automatically send notifications to the merchant website in case of failure (up to 4 times). For more information, see chapter **Activating the automatic retry**
- **9.** Save the changes.

### <span id="page-20-0"></span>**6.3. Testing the Instant Payment Notification URL**

In order to make sure that the Instant Payment Notification functions correctly, follow these steps:

- **1.** Make sure that your URL is available online: your shop must neither be **in maintenance mode** nor be protected by an .htaccess file.
- **2.** Make sure that your notification URL is available without any redirection.
	- a. To do this, paste your notification URL to the address bar of your browser and launch the search.
	- b. Make sure your URL did not change.

If your URL has changed, for example from "*http*" to "*https*" or "*http://abc.net*" to "*http://www.abc.net*", it means a redirection is active on your website. Then, copy the URL from the address bar and modify the URL filled in the configuration of all notification rules.

- **3.** Make sure that the "Automatic redirection" option is disabled in the payment module settings.
- **4.** Check that the **Instant Payment Notification URL at the end of payment** is populated in the Expert Back Office (see above).
- **5.** Make an order on your website and proceed to payment.
- **6. Do not click on** "Return to shop" at the end of payment and close the current tab of your browser.
- **7.** Make sure that the order has been created in the **Commerce** > **Orders** menu.

If the order has not been created in the Drupal\_Commerce Back Office, this means that the call has failed.

If the payment gateway is unable to access the URL of your page, an e-mail will be sent to the shop administrator. It contains:

- The HTTP code of the encountered error
- Parts of error analysis
- Its consequences
- Instructions to resend, from the Expert Back Office, the notification to the URL already specified above

<span id="page-21-0"></span>After you receive a confirmation e-mail informing you that yourshop has been created in the production environment, you can configure the payment method by following the steps below:

- Retrieve the shop ID and the production key available in the Expert Back Office (**Settings** > **Shop**> **Keys** ).
- In the module configuration parameters:
	- Replace the **Production key** field.
	- Select the PRODUCTION mode.
	- Save the changes.
- Make sure that you have specified the Instant Payment Notification URL in production mode, as described in the chapter **Setting up the Instant Payment Notification URL**.

Once the production settings have been configured, we recommend to make a first real payment.

You will then be able to cancel the payment via the Expert Back Office. This transaction will not be captured in the bank.

#### **Note on the production key**:

For security reasons, this key will no longer be visible as soon as the first transaction in production mode is made in your shop.

# <span id="page-22-0"></span>**8. OBTAINING HELP**

Looking for help? See our FAQ:

<https://support.lyra.com/hc/fr>

For any technical inquiries or if you need any help, contact [technical](https://docs.lyra.com/fr/support/) support.

To help us process your demands, please have your customer code ready (e.g.: **CLXXXXX**, **MKXXXXX** or **AGXXXXX**). This information is available in the Merchant Back Office top of menu.